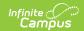

# **Payment Methods**

Last Modified on 07/08/2021 9:33 am CDT

**PATH:** My Accounts > Payment Methods

This functionality is only available to districts who have purchased Online Payments.

The Payment Methods tool is where you add and delete methods for making payments in Campus. Depending on the payment methods your district accepts, you can pay by credit card, checking account, or savings account.

#### Where do I go to add a Payment Method?

The Payment Methods tool is part of My Accounts.

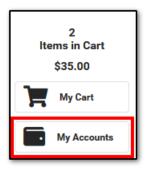

### How do I add a Credit Card/Debit Card?

- 1. Click Payment Methods.
- 2. Click New at the bottom of the screen.
- 3. Select the **Credit Card/Debit Card** option. (This option only displays if your district also accepts payments from Checking and Savings accounts.)
- 4. Enter all required information.
- 5. Click Save.

For more details, see the following Add a Payment Method section.

## How do I add a Checking/Savings account?

- 1. Click Payment Methods.
- 2. Click New at the bottom of the screen.
- 3. Select the **Checking** option or the **Savings** option. (This option only displays if your district also accepts payments from Credit Cards/Debit Cards.)
- 4. Enter all required information.
- 5. Click Save.

For more details, see the following Add a Payment Method section.

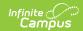

# Add a Payment Method

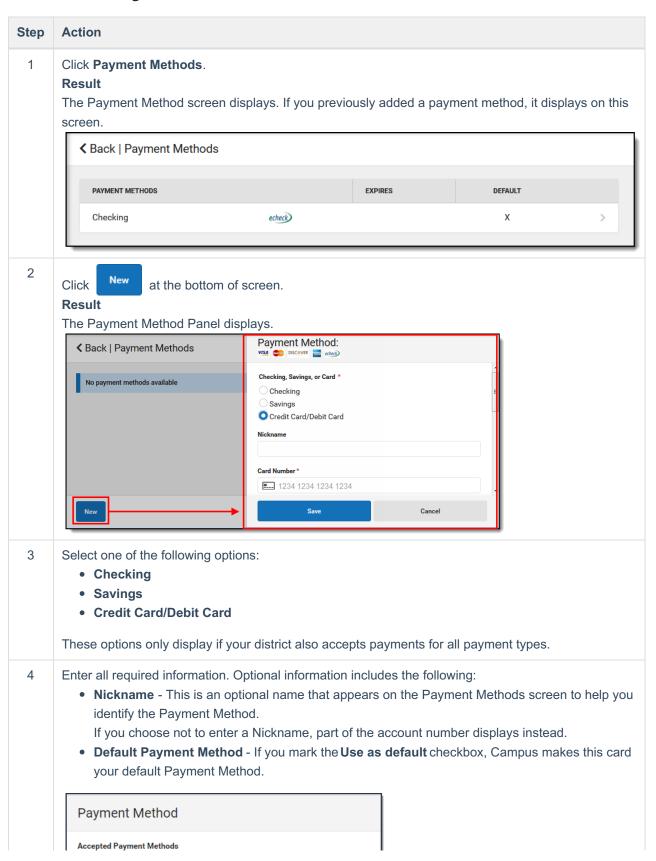

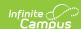

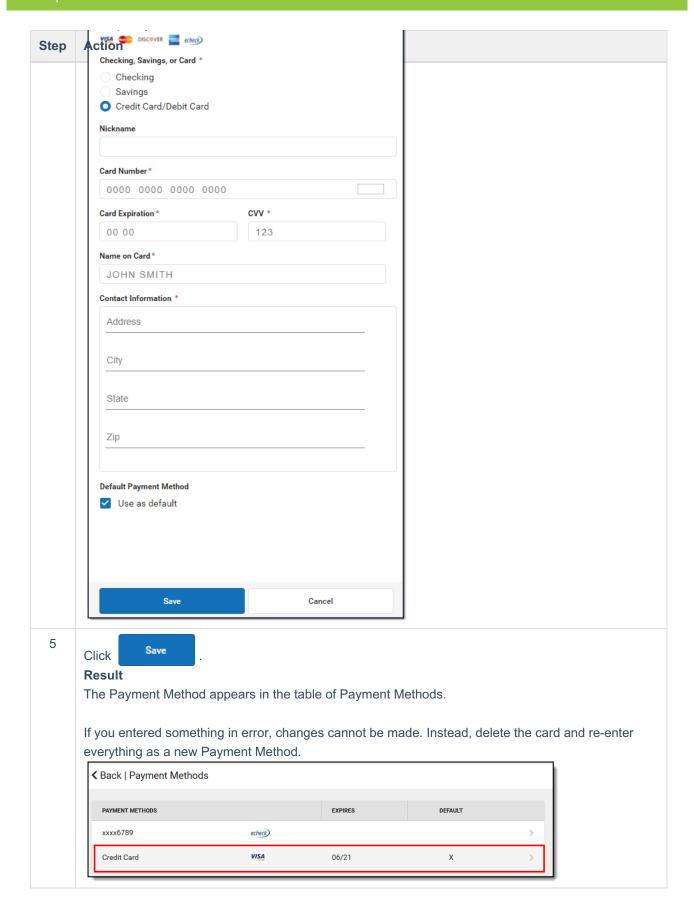

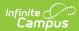